## **ZMIANA WYŚWIETLANEJ NAZWY UŻYTKOWNIKA W OFFICE 365**

Krok 1. Zaloguj się na swoje konto w usłudze Microsoft 365 za pomocą strony [www.edu.erzeszow.pl](http://www.edu.erzeszow.pl/)

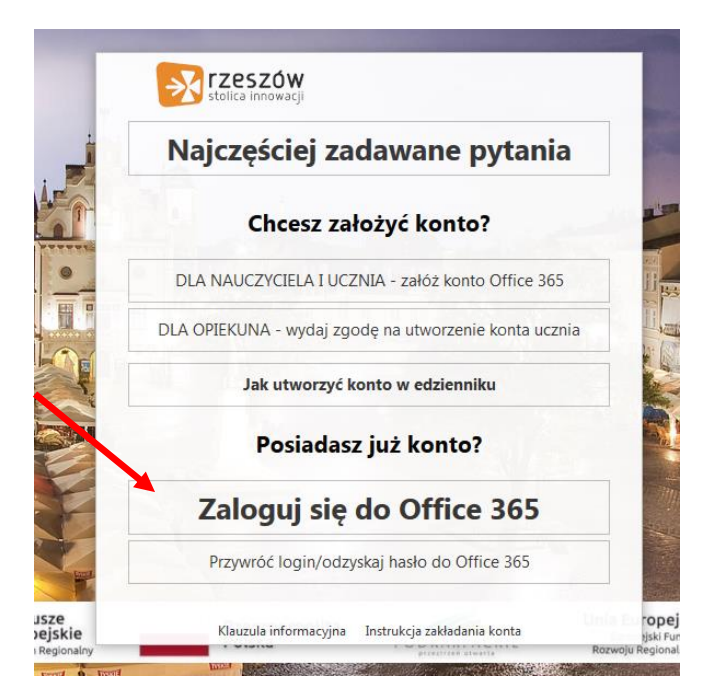

Krok 2. Po zalogowaniu się w oknie przeglądarki internetowej wprowadź adres: outlook.office365.com/ecp

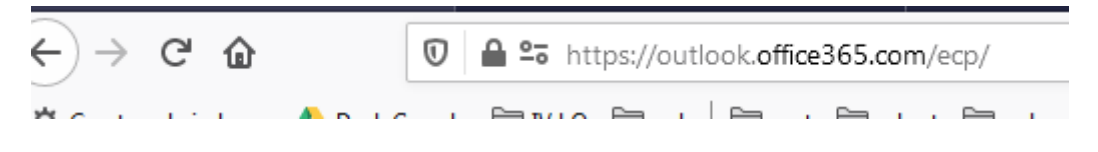

Krok 3. Wybieramy opcję "Edytuj informacje" znajdującą się w okolicach środka ekranu, na samym dole strony

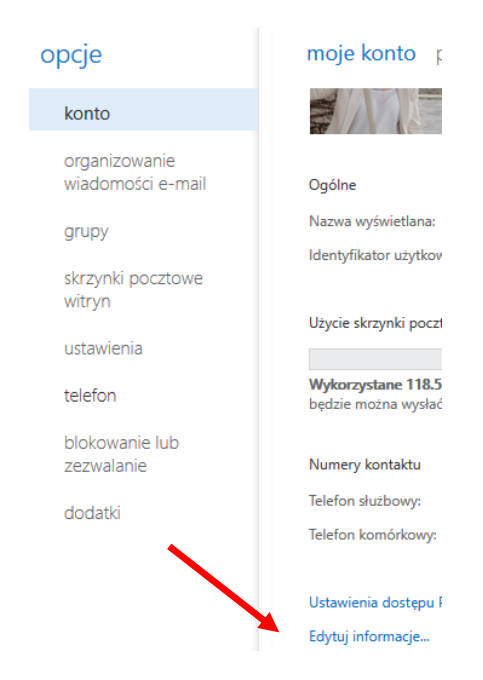

Krok 4. Możemy teraz dokonać kilku zmian za pomocą zakładek po lewej stronie, takich jak zmiana lub dodanie zdjęcia profilowego

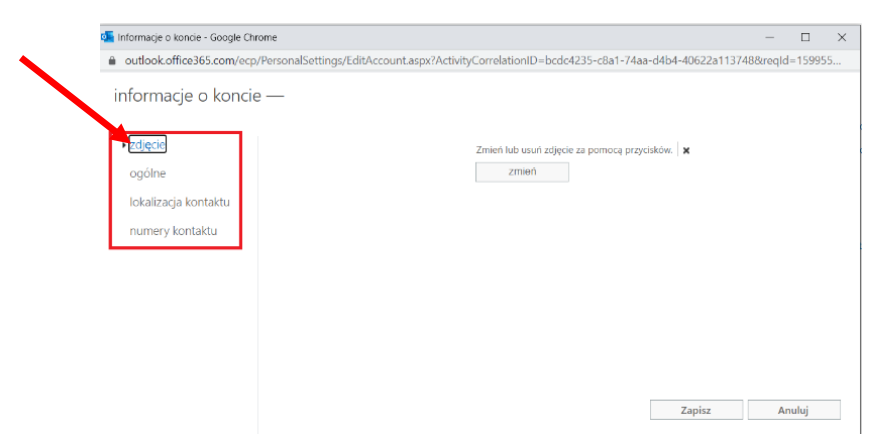

## Krok 5. Możemy również zmienić nazwę wyświetlaną w usługach Microsoft 365

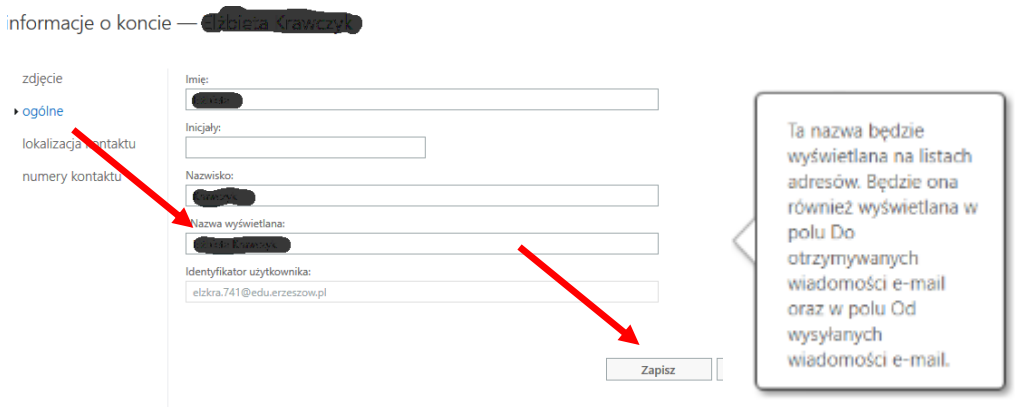

Przy wszelkich dokonanych zmianach należy nacisnąć przycisk "Zapisz".